## **Zobrazení mapy Rajonizace území na webovém portálu ÚHÚL**

Mapovou prezentaci rajonizaci území můžete zobrazit dvěma způsoby

1. Po zobrazení hlavní stránky [http://www.uhul.cz](http://www.uhul.cz/) vyberte rolovací menu z hlavní lišty "Mapy a Data" dále pak vyberte pole "Katalog mapových informací". Zde vyberte box "STAV A VÝVOJ LESA POMOCÍ DPZ" a přejděte na mapu HTML5 (viz. obrázek).

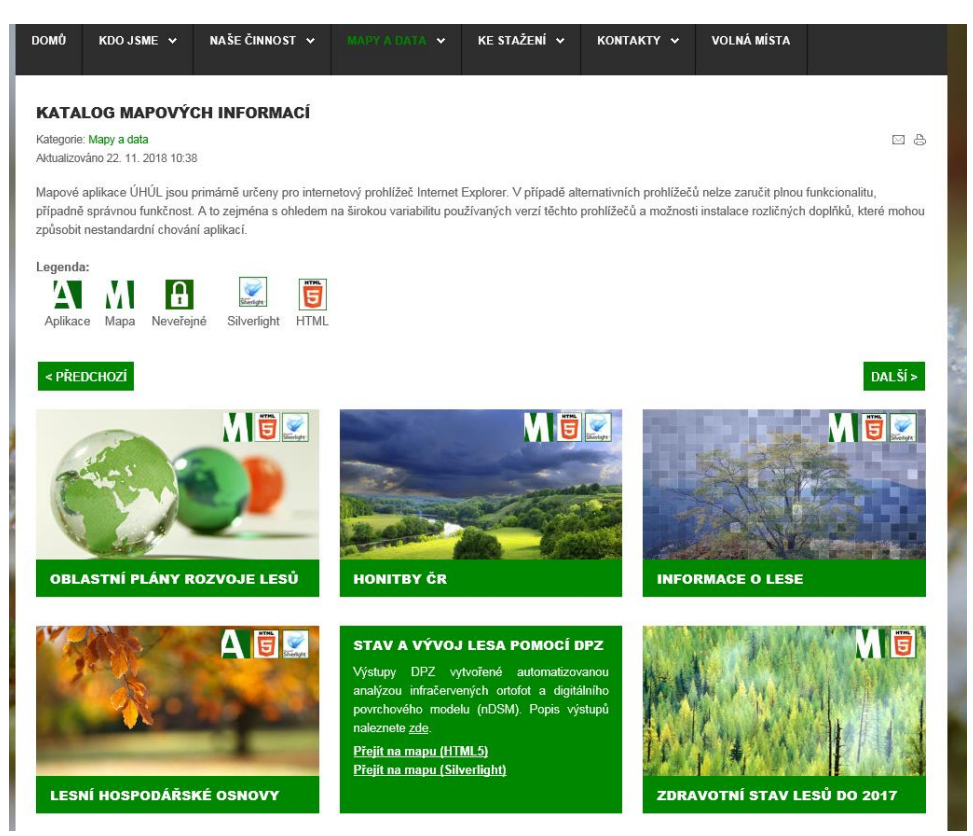

2. Nebo do webového prohlížeče zadejte adresu <http://geoportal.uhul.cz/mapy/MapyDpz.html>

Po zobrazení níže zobrazeného mapového okna ve vašem prohlížeči, klikněte na "kolečko" Vybrat mapu (viz. obrázek).

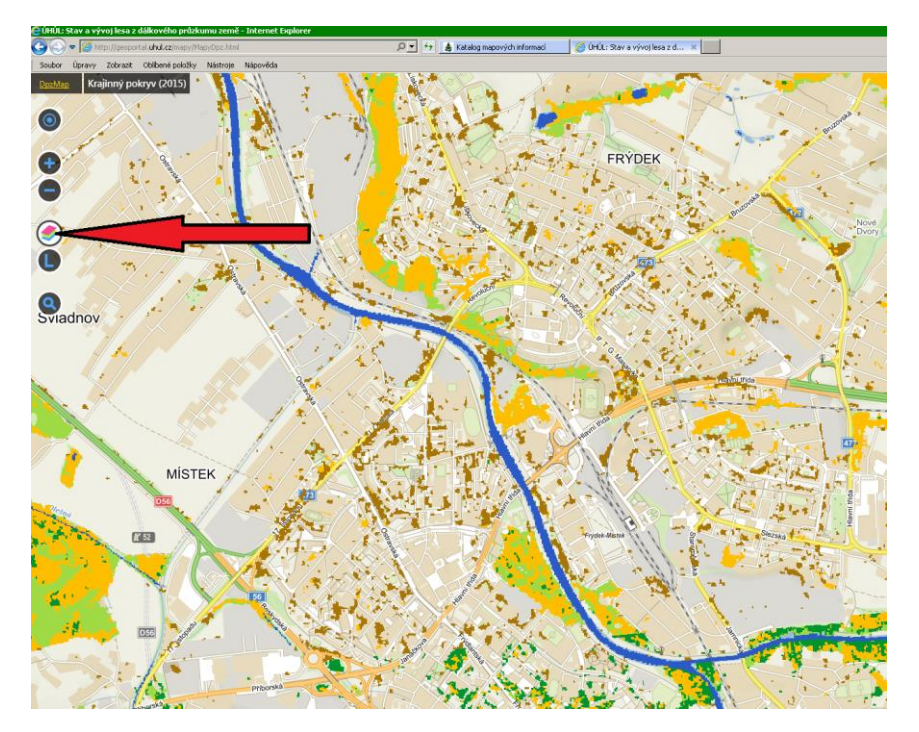

Z nabízených mapových kompozic vyberte "Rajonizace území 2019"

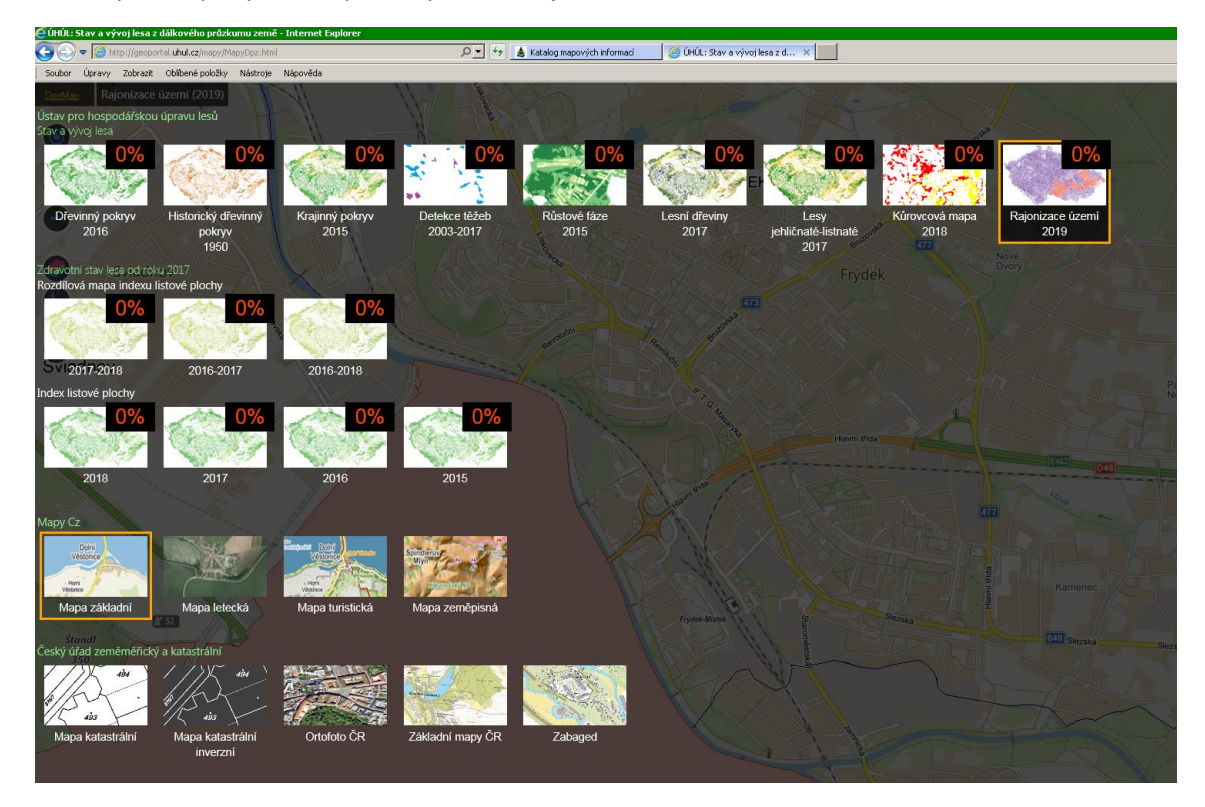

Pro lepší orientaci v mapě je možno nastavit průhlednost jednotlivých prvků legendy. Tuto průhlednost nastavíte tak, že v daném zobrazeném přehledu mapových kompozic kliknete na v pravém horním rohu zobrazené číslo uvádějící nastavení procenta průhlednosti. Zde si můžete nastavit vámi požadovanou hodnotu průhlednosti např. 30% (viz obrázek).

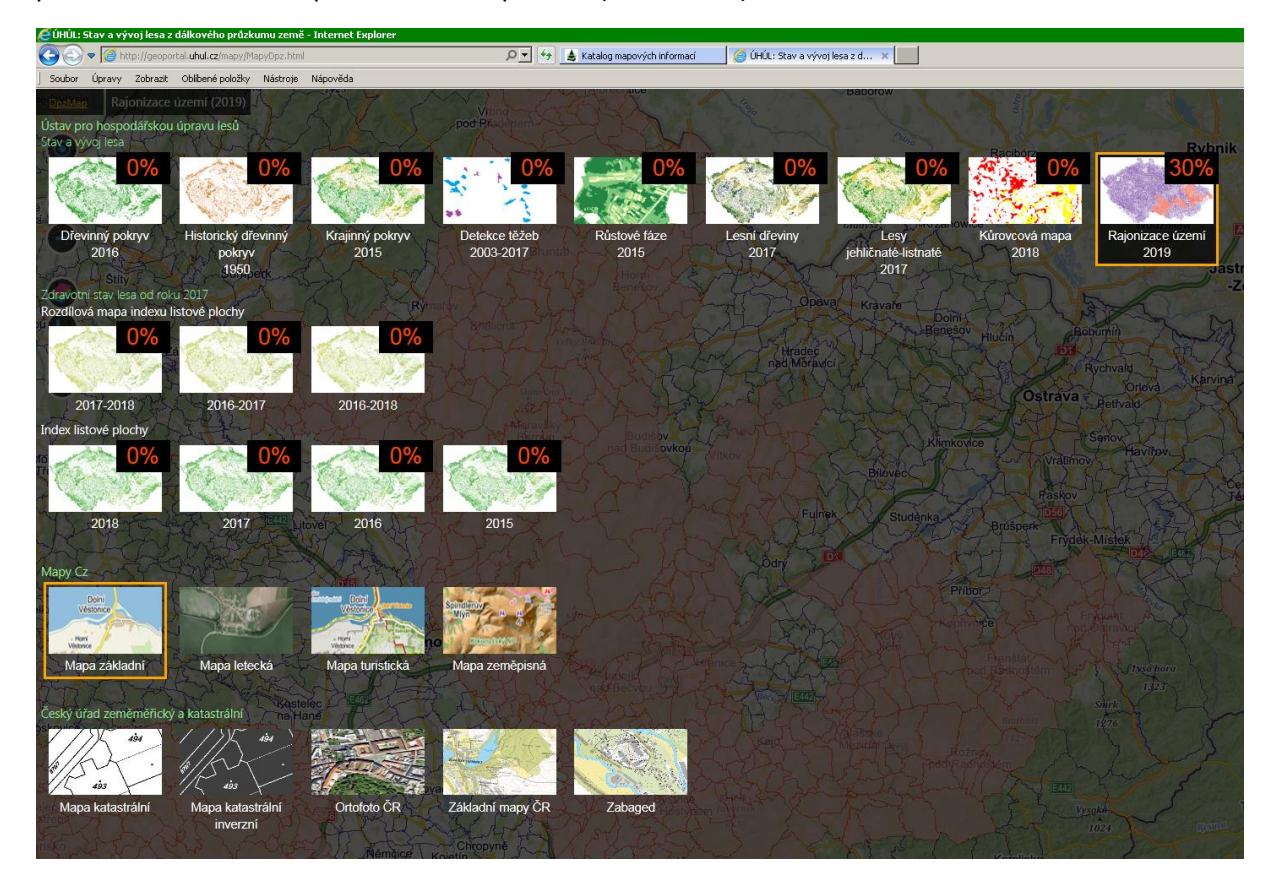

Dále si již můžete prohlížet mapu na podkladě vámi zvolené datové sady např. "Mapa základní" od zdroje Mapy.cz (nastaveno defaultně).

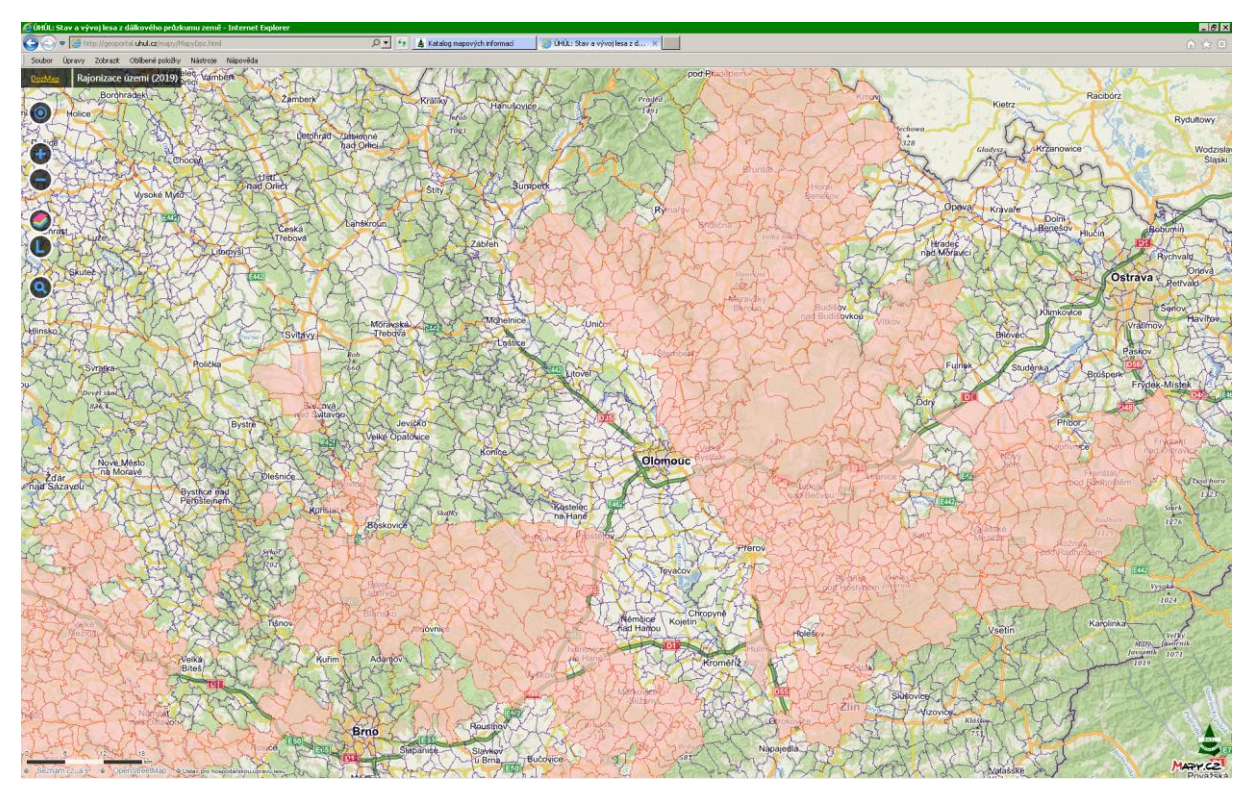

Pokud se vám stane, že zobrazení přepnete na jiné výsledné mapové zobrazení (např. po zadání průhlednosti mapy) , opět klikněte na kolečko (Vybrat mapu) a nastavení si můžete opět vybrat.